#### 各 位

「イチからしっかり学ぶ!Office 基礎と情報モラル Office365・Office2019 対応」に誤りがありました。 謹んでお詫び申しあげますとともに、誠にお手数ですがご訂正の程よろしくお願い申し上げます。

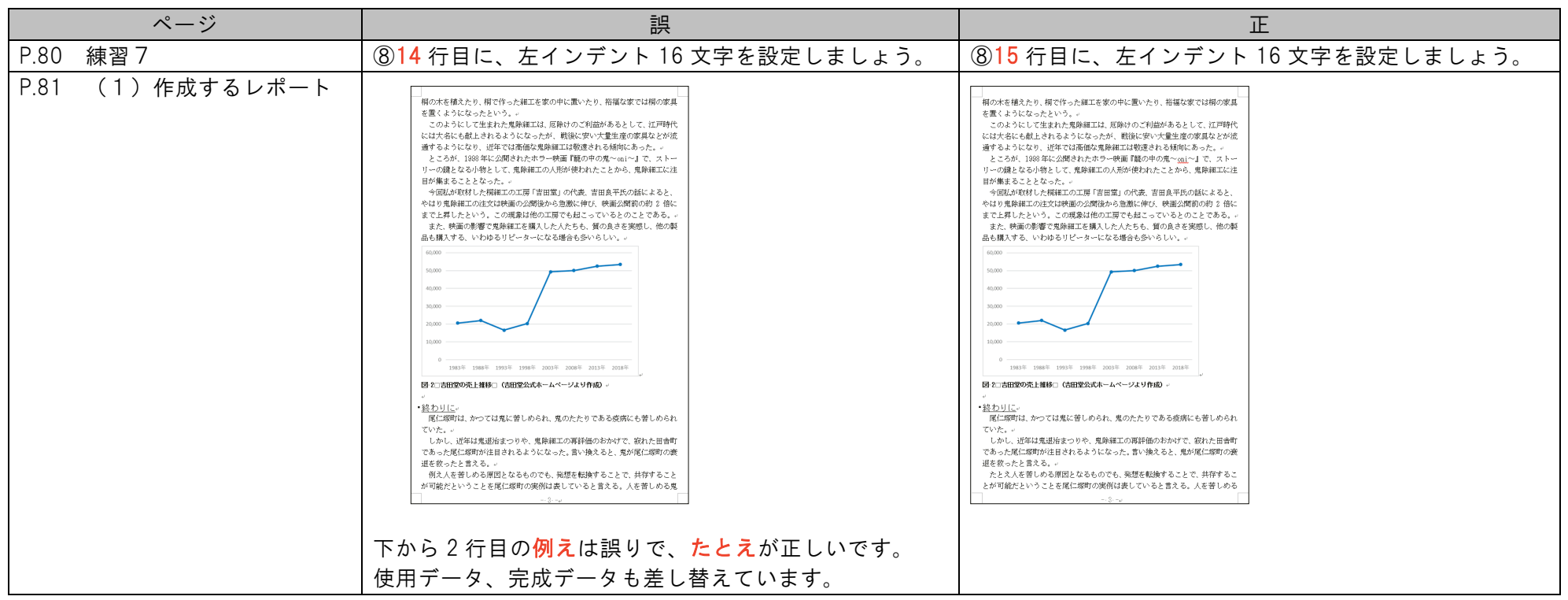

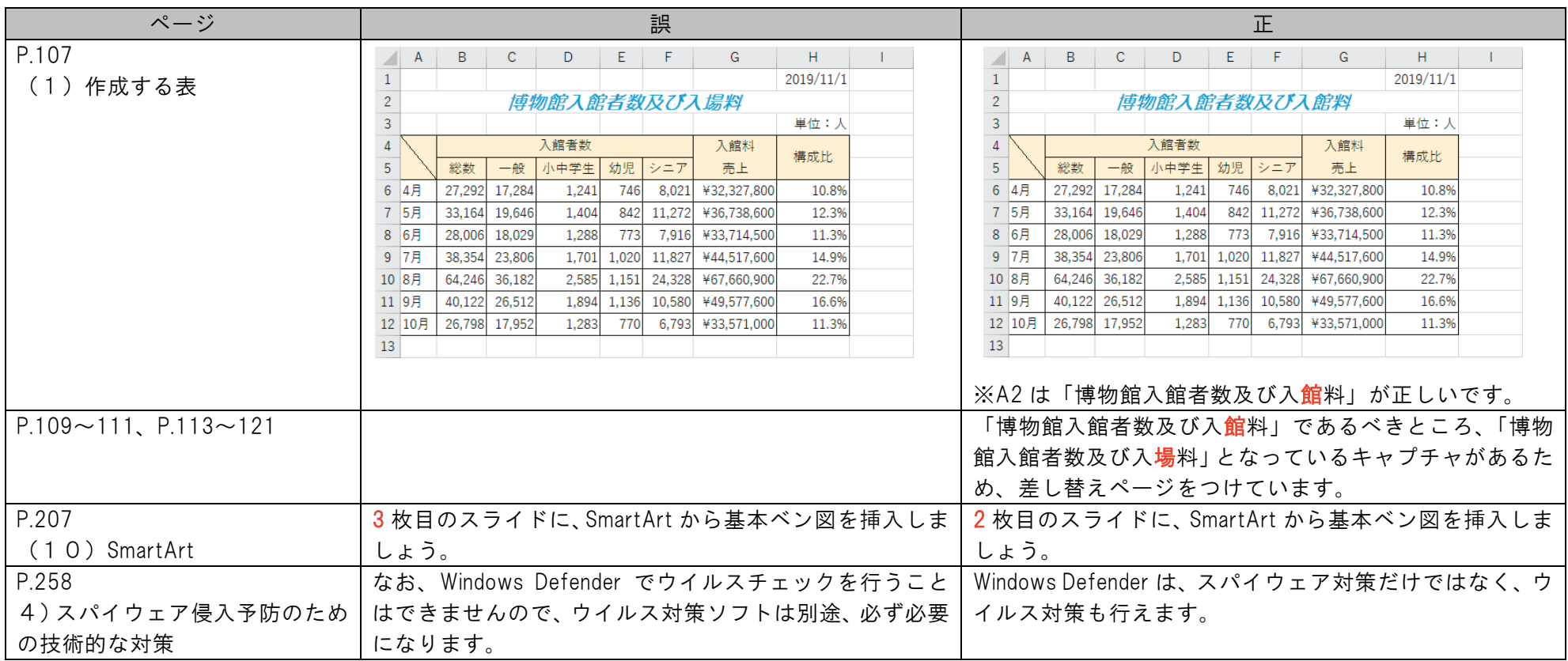

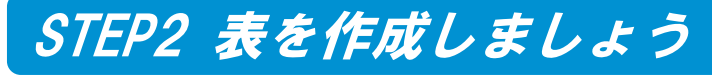

# Lesson1 表を作成しましょう

# (1)作成する表

この Lesson では、一から表を作成し、書式を付けたり、罫線を引いたりします。

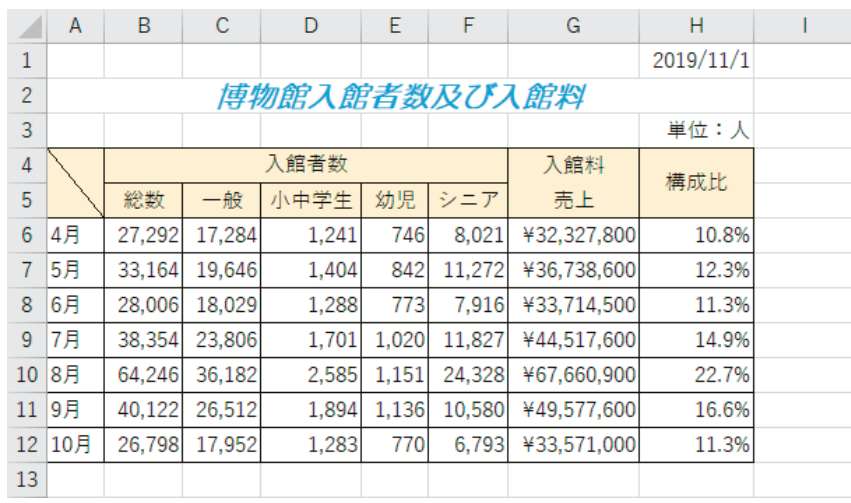

# (2)データの入力、訂正、削除

### 1)データの入力

Excel は入力されたデータの種類を自動的に「文字列」、「数値」、「日付/時刻」とし て認識します。自動認識される種類の違いについて、確認しながら入力しましょう。

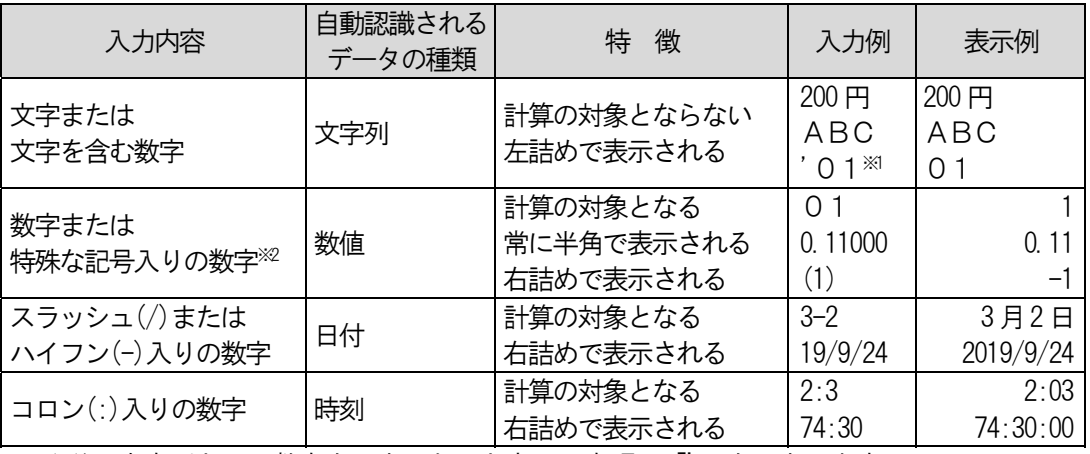

※1 文字列として数字を入力したいときは、先頭に「'」を入力します。

※2 特殊な記号とは、「+」、「-」、「/」、「(」、「)」、「,」、「\$」、「%」、「E」、「e」、「¥」、「.」 などです。

Section 3 STEP<sup>2</sup> Excel

②右図を参考にして、数値を入 力する

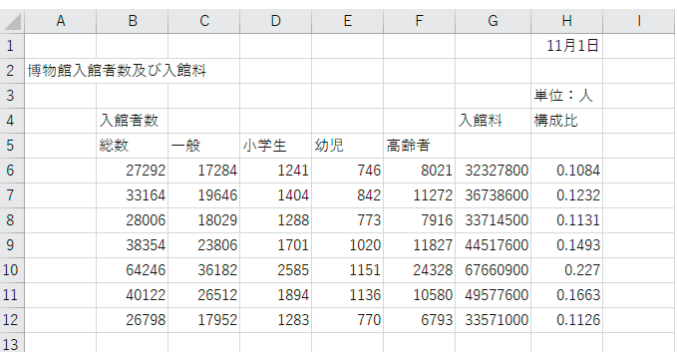

### 3)オートフィル

オートフィルは連続データの入力を助ける機能です。

①A6 に「4 月」と入力する

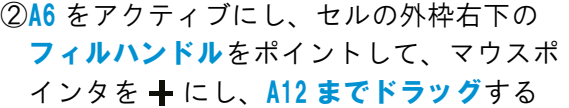

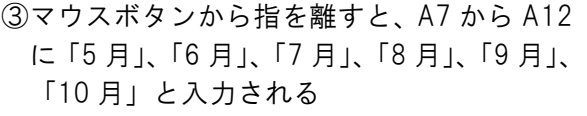

※末尾のセル付近に、 日 (オートフィルオ プション)が表示されます。

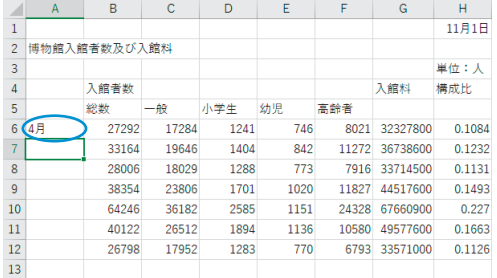

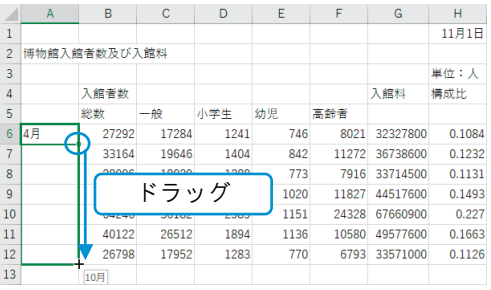

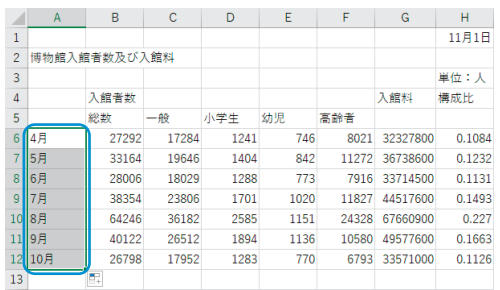

### 4)データの訂正

入力ミスがあった場合、効率よくデータを訂正しましょう。

#### ◆入力後のデータの上書き訂正 ~高齢者をシニアに訂正~

①F5 をアクティブにする

②「シニア」と入力し、[Enter]キーを 2 回 押す

> 「シニア」が新しいデータとして確定され ます。

#### $\mathbf{R}$  $H<sup>2</sup>$  $\overline{1}$ 11月1日  $\overline{2}$ <mark>連物館入館者数及び入館</mark>料 単位:人  $\overline{\mathbf{3}}$  $\overline{4}$ 入館者数 —<br>入館料 構成比  $5<sup>1</sup>$ -40 小学生 幼児 高齢者 総数 17284  $6|4$ 月 27292 1241 8021 32327800 0.1084  $\overline{B}$  $\overline{c}$  $D$  $H<sup>2</sup>$ 11月1日  $\overline{1}$  $\overline{2}$ ■<br>|博物館入館者数及び入館料 里位: A  $\overline{3}$ 入館者数  $\overline{4}$ 入館料 構成比 シェア  $\overline{5}$ 総数  $-48$ 小学生 幼児 6 4月 27292 17284 1241  $746$  $\frac{1}{2021}$ 32327800 0.1084

- ◆入力後に文字を挿入 ~小学生を小中学生に訂正~
	- ①D5 をアクティブにして[F2]キーを押す セルのデータの末尾にカーソルが表示さ れます。
	- ② [←] キーを 2 回押し、「学」の左にカーソ ルを移動する
	- ③「中」と入力して、[Enter]キーを 2 回押 す 「小中学生」が確定されます。

#### ◆セル内で改行

- ①G4 をアクティブにして[F2]キーを押す セルのデータの末尾にカーソルが表示さ れます。
- 2「売上」と入力する
- 3 [←] キーを 2 回押して、「売」の左にカー ソルを移動する
- ④[Alt]キーを押しながら[Enter]キーを 押す

セル内で改行されます。

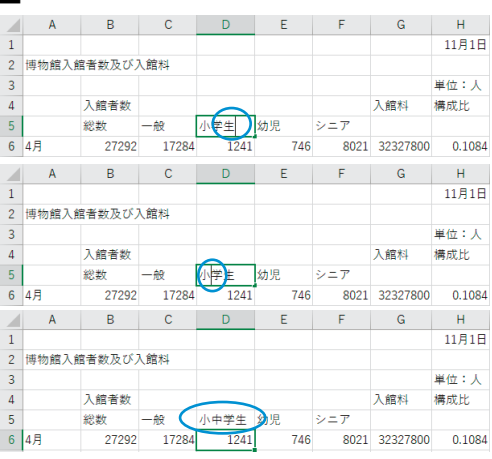

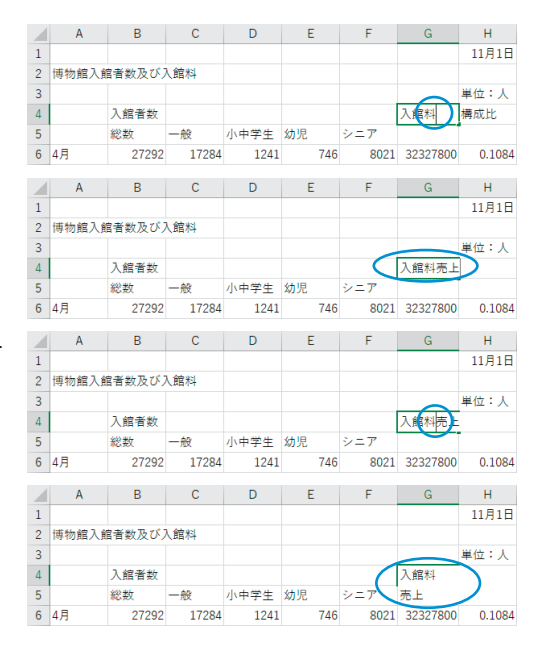

# Section 3 STEP 2 Excel

⑤[Enter]キーを押して確定する 自動的に行の高さが広がります。

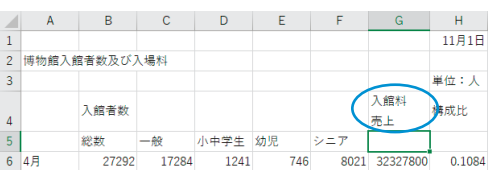

# (3)フォントの設定

フォントの書式を変更しましょう。

### 1)フォント・フォントサイズ

- ①A2 をアクティブにし、[ホーム]タブの |#コシック ▽ (フォント)の▽をクリッ クして"HG 丸ゴシック M-PRO"を選ぶ ※ポイントしたフォントで表示されますが、 クリックするまでは設定されません。
- ②「ホーム]タブの 11 (フォントサイズ)の ▼をクリックして"16"を選ぶ ※ポイントしたフォントサイズで表示され ますが、クリックするまでは設定されま せん。

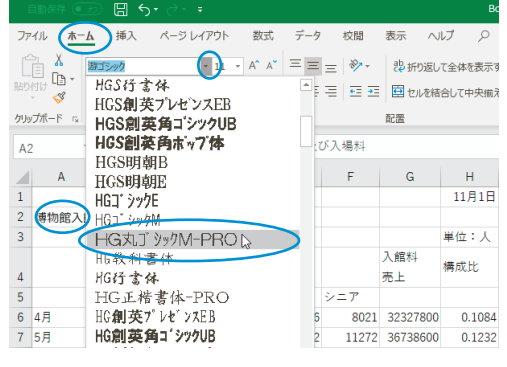

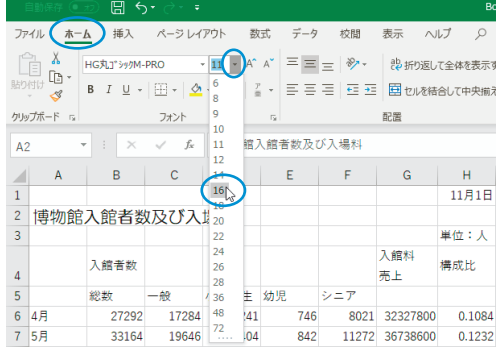

③A2 の表のタイトル「博物館入館者数及び入 館料」のフォントとフォントサイズが変更 される

※フォントサイズが大きくなると、自動的 に行の高さも広がります。

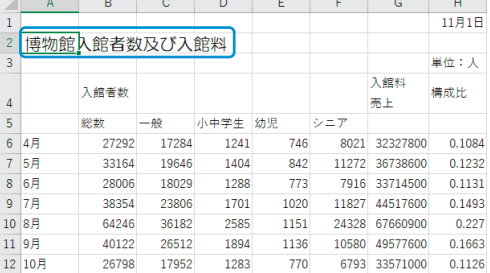

②A2 の表のタイトル「博物館入館者数及び入 館料」のフォントの色が変更される

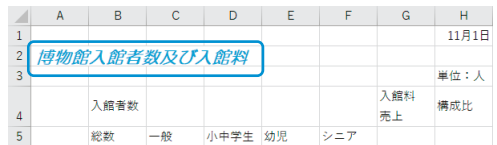

### 4)塗りつぶしの色

①A4 から H5 を範囲指定し、[ホーム]タブの △→(塗りつぶしの色)の マをクリックして、 "ゴールド、アクセント 4、白+基本色 80%" を選ぶ

- $<sup>m</sup>$  へ</sup> ファイル (ホーム) 挿入 ページレイアウト 数式  $\vec{\tau}$ -5 校問 表示 ヘルプ ▼ A^ A<sup>\*</sup> 三 三 三 ※ ▼ ! 沙折り返して全体を表示す 游ぶック  $\overline{11}$  $\mathbb{G}$  $\mathsf{B} \quad I \quad \underline{\mathsf{U}} \ \ \star \ \Big| \ \overline{\boxplus} \ \ \star$  $\circ$   $\circ$ 플 플 클 | 로 코 | 圓 tuk#auti ∢ クリップボード н п  $\overline{A}$  $\times$  $\overline{B}$ 11月1日  $\overline{1}$  $\overline{2}$ 博物館入館者数及 ----------塗りっぷしなし(N) 単位:人  $\overline{3}$ → その他の色(M).. 入館料 入館者数 構成比  $\overline{4}$ 売上 5 総数 一般 小中学生 幼児 シニア 27292 17284 1241 746 8021 32327800  $6\overline{6}$ 4月 0.1084  $H$ 11月1日  $\overline{2}$ 博物館入館者数及び入館料 単位:人 ă 入館料 入館者数 構成比  $\overline{A}$ 売上 5 総数 一般 小中学生 幼児 シェア  $6$ 27292 17284 1241 746 8021 32327800 0.1084
- ②表の見出し行の塗りつぶしの色が変更され る

# (4)配置の設定

### 1)セルを結合して中央揃え

表のタイトルや見出しを、範囲内で中央揃えにします。

①A2 から H2 を範囲指定して、[ホーム] タブの 国セルを結合して中央揃え (セルを結合 して中央揃え)をクリックする

②A2 から H2 のセルが結合して、表のタ イトル「博物館入館者数及び入館料」 が表幅の中央に揃えられる

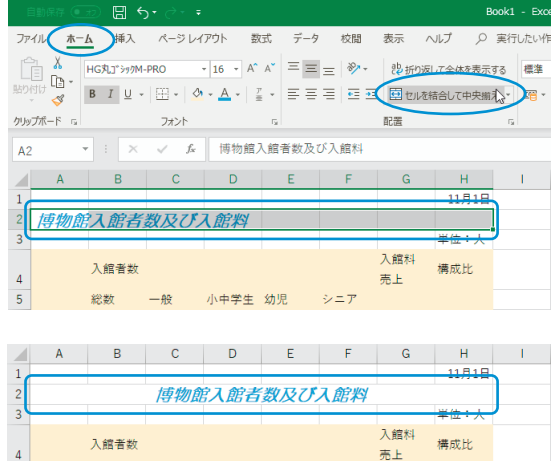

5 総数 一般 小中学生 幼児 シニア

# Section<sup>3</sup> STEP<sup>2</sup> Excel

③同様にして、A4 から A5、B4 から F4、G4 か **ら G5. H4 から H5** を、セルを結合して中央 揃えにする

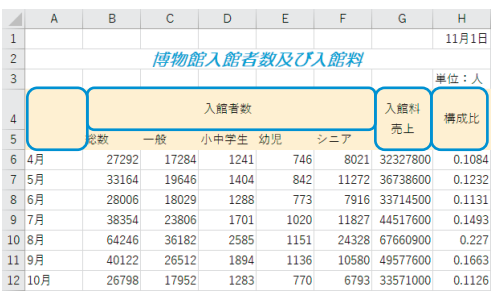

#### **ロワンポイント!**ロ

★セルを結合して中央揃えを解除する方法は? 結合したセルをアクティブにし、[ホーム] タブの 臣 セリルを結合して中央揃え (セルを結 合して中央揃え)をクリックして、設定を解除することができます。

#### 2)中央揃え

表の見出し行の項目名を、それぞれのセル内で中央に揃えます。

①B5 から F5 を範囲指定して、[ホーム] タブ の <sup>三</sup> (中央揃え) をクリックする

②範囲指定した見出しの文字列がセルの中央 に揃う

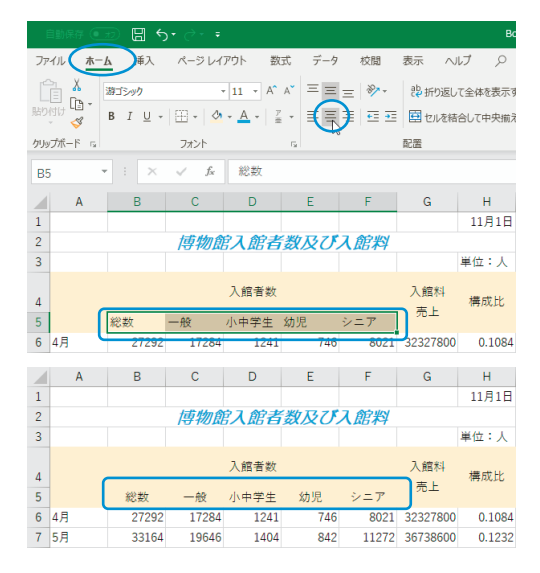

#### 3)右揃え

表の単位を右揃えします。

①H3 をアクティブにして、[ホーム]タブの (右揃え)をクリックする

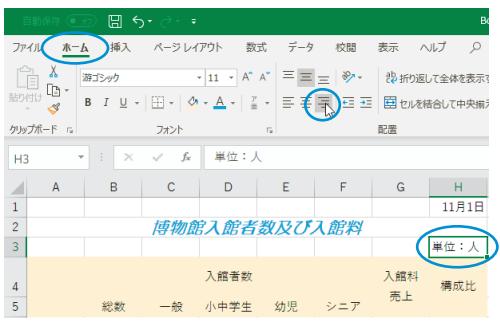

Section<sup>3</sup> STEP<sup>2</sup> Excel

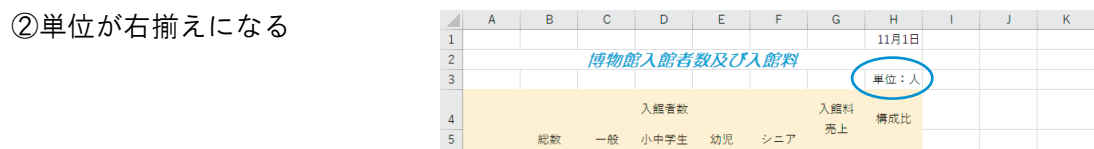

# (5)表示形式の設定

セルに書式を設定すると、表が見やすくなります。特に見栄えをよくする必要のな い書類でも、数値にはカンマを付け、¥マークや%など適切な単位を表示します。

### 1)桁区切りスタイル

①B6 から F12 を範囲指定して、 「ホーム]タブの り (桁区切 りスタイル)をクリックする

②範囲指定した数値に 3 桁区切 りのカンマが表示される

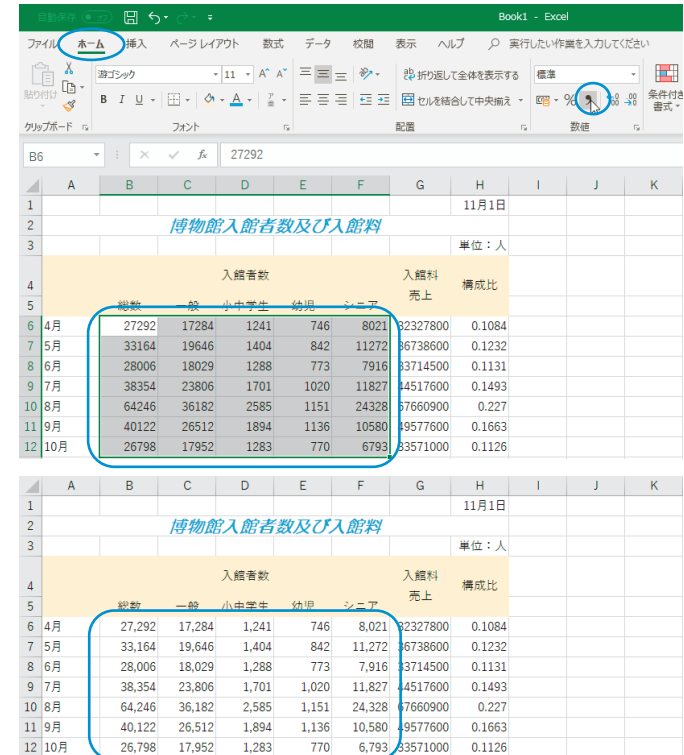

### 2)通貨表示形式

①G6 から G12 を範囲指定して、 [ホーム]タブの (通貨表 示形式)をクリックする

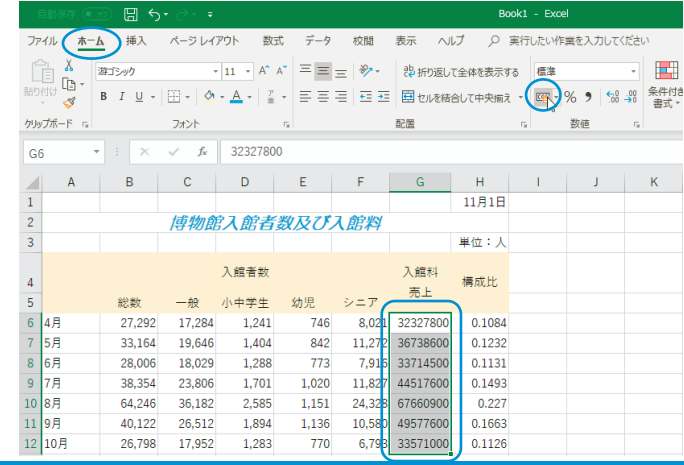

NOA SCHOOLING TEXT

115

# Section<sup>3</sup> STEP<sup>2</sup> Excel

②範囲指定した数値に通貨記 号(¥) と 3 桁区切りのカン マが表示される ※自動的に列の幅も広がり ます。

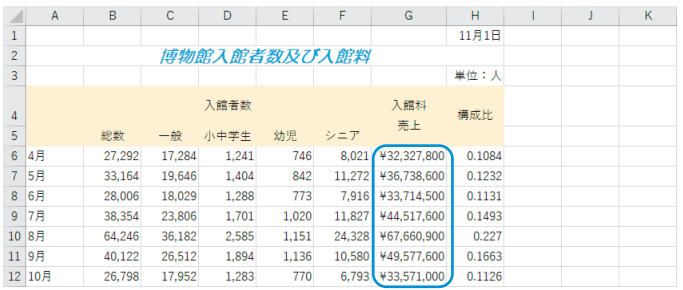

#### 3)パーセントスタイル

①H6 から H12 を範囲指定して、 「ホーム]タブの%(パーセ ントスタイル)をクリックす る

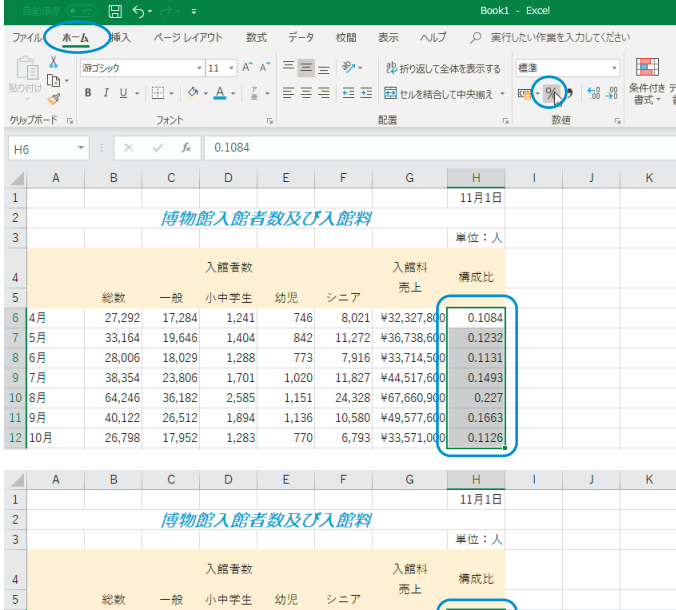

②範囲指定した数値にパーセ ントスタイルが設定される ※パーセントスタイルを設 定した数値は、100 倍さ れ%記号が表示されます。

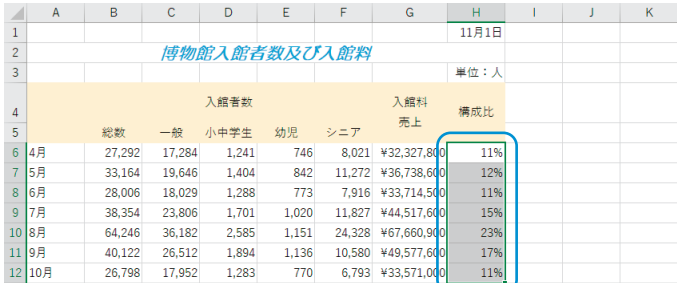

### 4)小数点以下の表示桁数を増やす

① 「ホーム] タブの 協 (小数点 以下の表示桁数を増やす)を 1 回クリックする

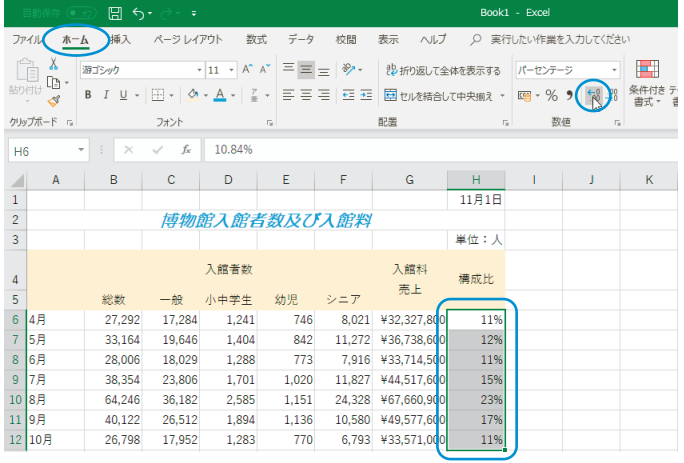

Section 3 STEP 2 Excel

②範囲指定した数値が小数点 以下第 1 位まで表示される

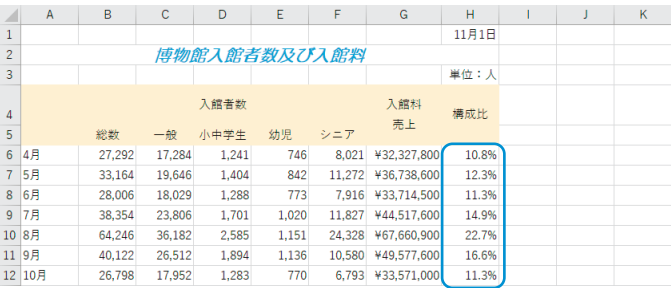

#### 四ワンポイント! 四

★小数点以下の表示桁数を増やしすぎたときは? [ホーム]タブの (小数点以下の表示桁数を減らす)をクリックすると、小数 点以下の表示桁数を 1 桁ずつ減らすことができます。

★桁区切りスタイル、パーセントスタイル、通貨表示形式などの解除方法は? 表示形式を解除するには以下の手順で操作します。

- ①表示形式を変更するセルを範囲指定して、「ホーム]タブの「数値]の □ (表 示形式)をクリックする
- ②【セルの書式設定】ダイアログボックスの[表示形式]タブの[分類(C)]か ら"標準"を選び〔OK〕をクリックする

### 5)日付の表示形式の変更

①H1 をアクティブにして、 [ホーム]タブの[数値] の 5 (表示形式) をクリッ クする

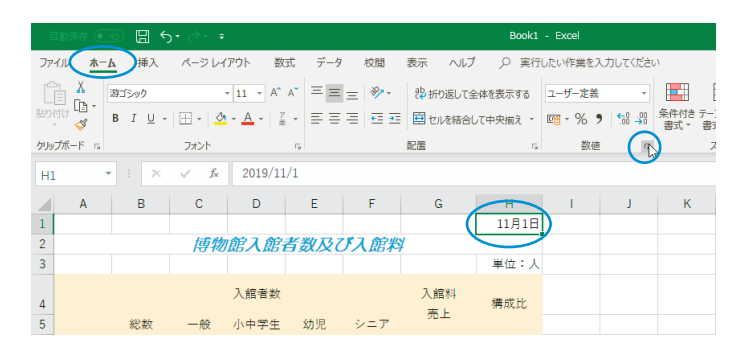

- ②【セルの書式設定】ダイアログボックスの [**表示** 形式]タブが表示されるので、[分類(C)]から"日 付"を選ぶ
- ③[種類(T)]から"\*2012/3/14"が選ばれている ことを確認して、〔OK〕をクリックする

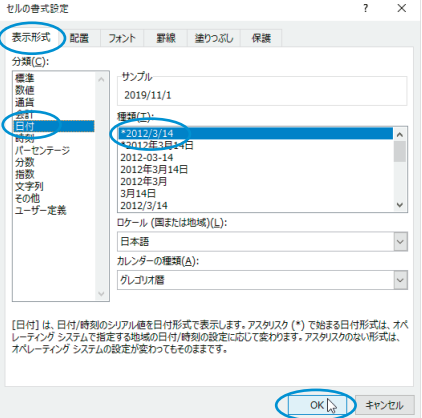

④H1 の日付の表示が変更される

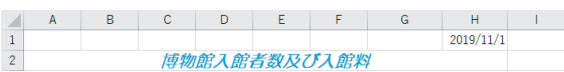

#### **ロワンポイント!ロ**

★その他の書式を設定/解除する方法は?

[ホーム]タブの[数値]の (表示形式)をクリックして表示される【セルの 書式設定】ダイアログボックスでは、[表示形式]タブでさまざまな表示形式を、[配 置]タブで文字の配置を、[フォント]タブでセルのフォントや文字色などを一度に 設定/解除することができます。

## (6)罫線

通常、初期状態で表示されているセルの枠線は印刷されません。表を区切るのに必 要な部分には、罫線を引きましょう。

#### ◆コマンド利用

表全体に格子の罫線を引きます。

①A4 から H12 を範囲指定し、[ホーム] タブの 田 - (下罫線)の - をクリック して"格子(A)"を選ぶ

| $\boxplus$<br>$\leftrightarrow$<br>Book1 - Excel<br>→ ←<br>÷ |                              |                                       |                                                                |                   |                              |                 |                 |          |
|--------------------------------------------------------------|------------------------------|---------------------------------------|----------------------------------------------------------------|-------------------|------------------------------|-----------------|-----------------|----------|
|                                                              | ファイル<br>ホーム                  | 插入                                    | ページレイアウト<br>数式                                                 | $\frac{7}{7} - 4$ | 校間                           | 表示<br>ヘルプ       | Q               | 実行したい作業を |
|                                                              | $\overline{\mathbb{P}}$<br>ж | 游ゴシック                                 | $\mathsf{A}^\bullet$<br>$\mathbb{A}^{\mathsf{v}}$<br>$+11$ $+$ |                   | $\equiv \equiv -\frac{3}{2}$ | も 折り返して全体を表示する  |                 | 標準       |
| 貼り付け                                                         | Œ۰<br>B                      | $\underline{\mathsf{U}}$ +<br>$B$ $I$ | $\phi$ + $A$ +<br>$\frac{7}{10}$                               |                   | 시리콜로 편조                      | 田 セルを結合して中央揃え * |                 | 曙,%!     |
|                                                              | クリップボード<br>$\overline{12}$   |                                       | 罫線<br>m<br>下罫線(Q)                                              |                   |                              | 配置              | $\overline{12}$ | 数值       |
| A4                                                           |                              | $\times$<br>٠                         | 囲<br>上野線(P)                                                    |                   |                              |                 |                 |          |
| ◢                                                            | $\mathsf{A}$                 | B                                     | B<br>左野線(L)                                                    |                   | F                            | G               | н               | ı        |
| 1                                                            |                              |                                       | Œ<br>右罫線(B)<br>÷<br>枠なし(N)                                     |                   |                              |                 | 2019/11/1       |          |
| $\overline{2}$                                               |                              |                                       | œ<br>格子(A) >                                                   |                   | び入館料                         |                 |                 |          |
| $\overline{3}$                                               |                              |                                       | Ŧ<br>外枠(S)                                                     |                   |                              |                 | 単位:人            |          |
| $\overline{a}$                                               |                              |                                       | ÷<br>太い外枠(I)                                                   |                   |                              | 入館料             | 構成比             |          |
| 5                                                            |                              | 総数                                    | 下二重罫線(B)<br>÷                                                  |                   | シニア                          | 売上              |                 |          |
| 6                                                            | 4月                           | 27.292                                | ⊞<br>下太野線(日)<br>囲<br>上野線 + 下野線(D)                              | 16                | 8.021                        | ¥32.327.800     | 10.8%           |          |
| $\overline{7}$                                               | 5月                           | 33.164                                | 로<br>上罫線 + 下太罫線(C)                                             | 2                 | 11.272                       | ¥36,738,600     | 12.3%           |          |
| 8                                                            | 6月                           | 28,006                                | 屈<br>上罫線 + 下二重罫線(U)                                            | 73                | 7.916                        | ¥33,714,500     | 11.3%           |          |
| 9                                                            | 7月                           | 38,354                                | 罫線の作成                                                          | 20                | 11,827                       | ¥44,517,600     | 14.9%           |          |
| 10                                                           | 8月                           | 64.246                                | M<br>野線の作成(W)                                                  | 51                | 24,328                       | ¥67,660,900     | 22.7%           |          |
| 11                                                           | 9月                           | 40,122                                | Ð<br>野線グリッドの作成(G)                                              | 36                | 10,580                       | ¥49,577,600     | 16.6%           |          |
| 12                                                           | 10月                          | 26,798                                | ◇<br>罫線の削除(E)                                                  | 70                | 6,793                        | ¥33,571,000     | 11.3%           |          |
| 13                                                           |                              |                                       | ☑<br>線の色(I)                                                    | þ                 |                              |                 |                 |          |

②表全体に格子の罫線が設定される

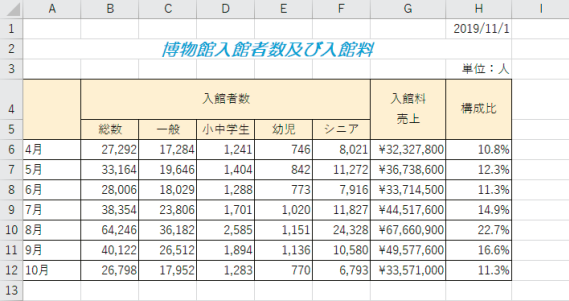

### **ロワンポイント!**

★他の種類の罫線は?

円 - (下罫線) からは、 田 (下二重罫線(B)) や 田 (太い外枠(T)) など、12 種類 の罫線を引くことができます。 (枠なし(N))を選ぶと、罫線を解除できます。

#### ◆ダイアログボックス利用

【セルの書式設定】ダイアログボックスを使うと、さまざまな罫線の設定ができま す。何も入力されていないセルに斜線を引きましょう。

①A4 をアクティブにし、[ホーム]タブ の田 - (格子) の - をクリックして <その他の罫線(M)>を選ぶ

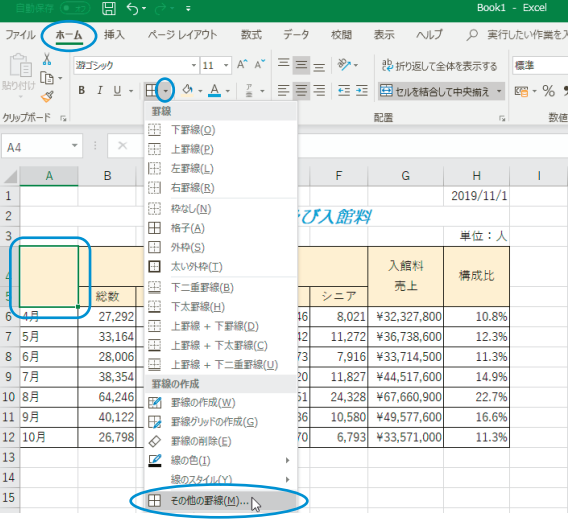

②【セルの書式設定】ダイアログボックスの[罫線] タブが表示されるので、[線]の[スタイル(S)] に ––––– が選ばれていることを確認し、[罫線] の **S** をクリックして、〔OK〕をクリックする

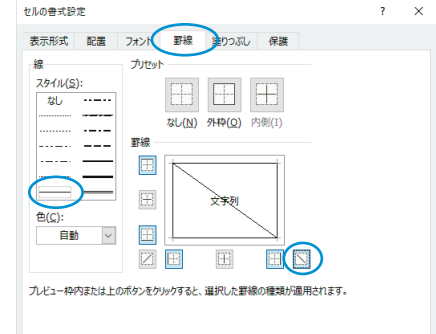

③A4 に右下がりの斜線が引かれる

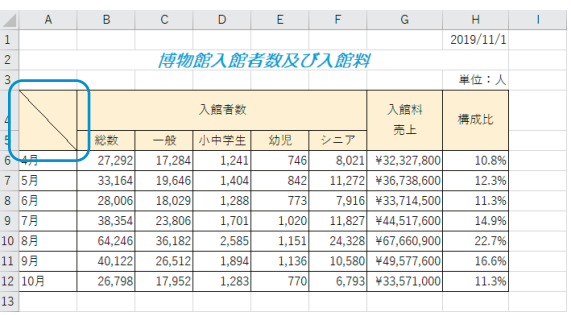

OK DE PERSON

### (7)行の高さや列の幅の変更

行の高さや列の幅を変更して、表のバランスを整えましょう。

#### 1)ドラッグで列の幅を変更

ドラッグで、自由に行の高さや列の幅を変更できます。 A 列の列の幅を狭くしましょう。

①A 列の列番号の右の境界線をポイン トしてマウスポインタを ++ にし、幅 4.50 を目安に、左にドラッグする

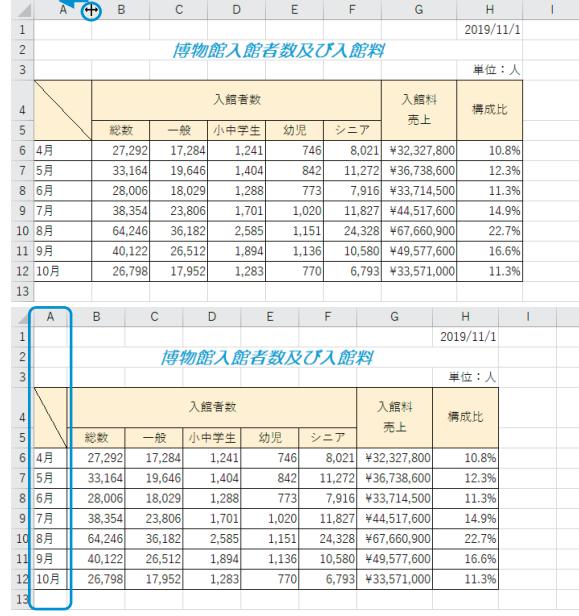

②A 列の列の幅が狭くなる

#### **ロワンポイント!ロ**

★ドラッグして行の高さを変更する方法は? 目的の行の行番号の下の境界線をポイントしてマウスポインタを キ にし、上また は下にドラッグします。

### 2)自動調整

行の高さや列の幅を自動調整できます。表の複数の列の列幅を自動調整しましょう。

#### ◆列幅の自動調整

①B 列の列番号をポイントしてマウス ポインタを1にし、H列までドラッグ する ※B 列から H 列までがすべて選ばれ ます。

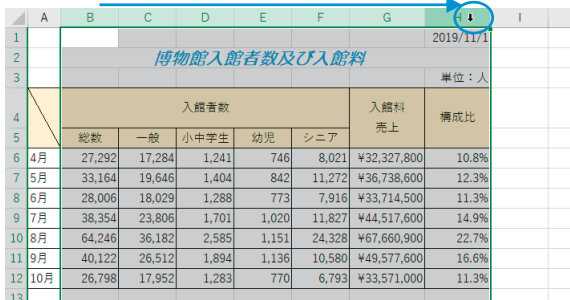

# Section 3 STEP<sup>2</sup> Excel

2B列とC列の境界線をポイントしてマ ウスポインタを++ にし、ダブルク リックする ※B 列から H 列のどの列番号の境界 線でもかまいません。

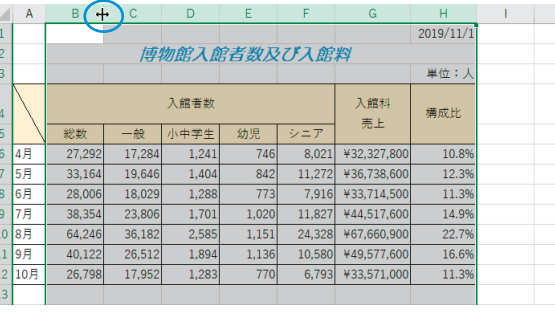

③B 列から H 列の列幅が、それぞれセル の最大文字幅に合わせて、自動調整 される

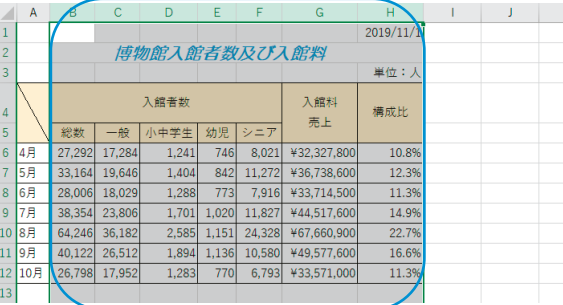

#### ◆行の高さの自動調整

①4 行目の行番号の下の境界線をポイ ントしてマウスポインタを にし、 ダブルクリックする

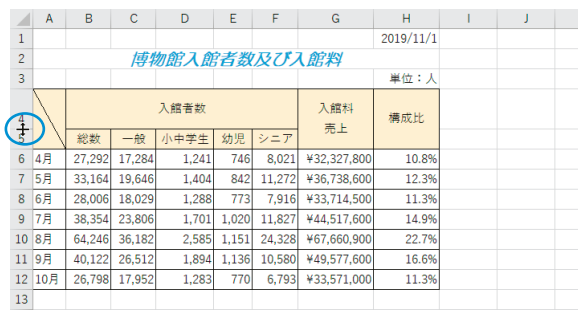

②4 行目の行の高さが文字に合わせて、 自動調整される

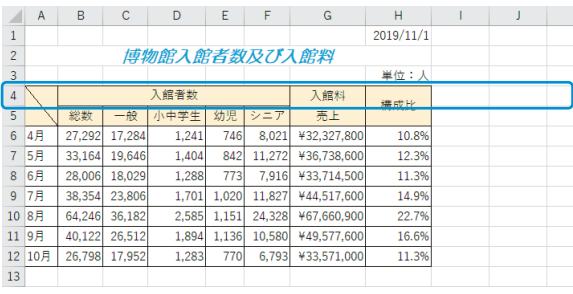

3ファイル名『博物館入館者数終了』で『ドキュメント』に保存し、閉じる